# App Xerox<sup>®</sup> ID Checker **Computer COUPDA RAPIDA**

## Guida rapida a Xerox® ID Checker

#### **DESCRIZIONE**

Xerox® ID Checker è un'app di Xerox Gallery App che consente di digitalizzare e verificare rapidamente diversi tipi di documenti d'identità, come i passaporti, le carte d'identità e le patenti di guida<sup>1</sup> direttamente su un dispositivo Xerox®. L'innovativa tecnologia di Xerox® ID Checker consente di leggere ed elaborare automaticamente decine di campi e caratteristiche, per confermare la validità del documento. Una volta verificato il documento è possibile stampare o inviare tramite e-mail un certificato (PDF) contenente il punteggio di autenticità, le immagini digitalizzate e i dati estratti dal documento elaborato. È anche possibile inviare tramite e-mail le immagini digitalizzate del documento o il file di dati JSON generato.

Xerox® ID Checker è disponibile acquistando l'app e scaricandola tramite un account Xerox App Gallery. È anche possibile provare l'app per un periodo limitato.

Xerox® ID Checker è utilizzabile con le stampanti multifunzione compatibili con la tecnologia Xerox® ConnectKey® e con i dispositivi AltaLink® e ®.

#### **Requisiti del dispositivo**

Nella presente guida, la parola "dispositivo" è usata come sinonimo di stampante multifunzione e di stampante, con le quali è intercambiabile.

Tutti i dispositivi devono rispettare i seguenti requisiti:

- Per consentire l'installazione dell'app è necessario abilitare la piattaforma EIP (Xerox Extensible Interface Platform®).
	- Il dispositivo deve supportare la EIP 3.7 o versioni successive
- Per installare l'app è necessario abilitare l'installazione dell'app ConnectKey® (Weblet Install Policy).
- Verificare che il dispositivo sia connesso a Internet.

su alcune reti, per la connessione Internet è necessario un proxy.

Se sul dispositivo è abilitata la verifica SSL, controllare che siano stati caricati i certificati di sicurezza.

Per impostazione predefinita, i certificati delle soluzioni Xerox® sono pre-caricati su tutti i dispositivi del 2016 compatibili con la tecnologia Xerox® ConnectKey® i-Series, AltaLink® e VersaLink®

<sup>1</sup> L'elenco dei documenti disponibili dipende dal Paese. Consultare il forum dedicato al supporto per un elenco completo dei Paesi supportati e dei tipi di documento disponibili.

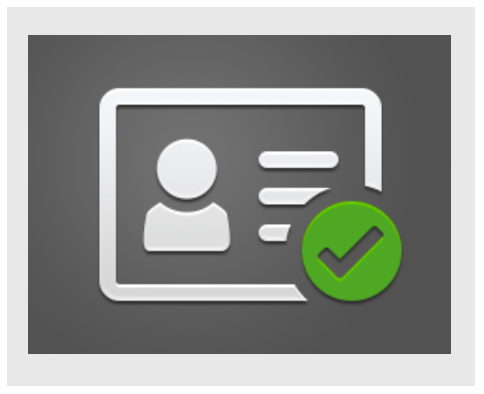

Per ulteriori informazioni sulle impostazioni, consultare la guida online della Xerox App Gallery all'indirizzo

https://www.support.xerox.com/support/xeroxapp-gallery.com

#### **INSTALLAZIONE DI XEROX ® ID CHECKER**

Per la procedura descritta di seguito è necessario creare un account Xerox App Gallery. Se non si dispone di un account Xerox App Gallery, consultare la Guida rapida della Xerox App Gallery per informazioni su come creare un account.

#### **Nota:**

per istruzioni dettagliate sull'aggiunta di un dispositivo e l'aggiunta o l'installazione delle app all'account Xerox® App Gallery, consultare i link della documentazione alla fine di questa **Nota: nota: nota: nota: nota: nota: nota: nota: nota: nota: nota: nota: nota: nota: nota: nota: nota: nota: nota: nota: nota: nota: nota: nota: nota: nota: nota: nota:** 

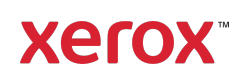

#### **INSTALLARE LE APP DAL PORTALE WEB DELLA XEROX ® APP GALLERY (APP A PAGAMENTO)**

- 1. Accedere all'URL della Xerox® App Gallery: https://appgallery.services.xerox.com
- 2. Selezionare Accedi.
- 3. Inserire e-mail e password.
- 4. Nella scheda Dispositivi, aggiungere una stampante multifunzione o una stampante, se necessario.
- 5. Nella scheda Tutte le app, selezionare l'app desiderata.
- 6. Selezionare il pulsante Iscriviti.
- 7. Accettare il contratto di licenza con l'utente finale (EULA).
- 8. Selezionare Vai alla cassa.
- 9. Compilare le informazioni di fatturazione e selezionare Esegui l'ordine.
- 10. Selezionare Fine.
- 11. Controllare l'e-mail per verificare di aver ricevuto la conferma dell'acquisto.

#### **INSTALLARE LE APP DAL PORTALE WEB DELLA XEROX ® APP GALLERY (VERSIONE DI PROVA DELL'APP)**

- 1. Accedere all'URL della Xerox App Gallery: https://appgallery.services.xerox.com
- 2. Selezionare Accedi.
- 3. Inserire e-mail e password.
- 4. Nella scheda Dispositivi, aggiungere una stampante multifunzione o una stampante, se necessario.
- 5. Nella scheda Tutte le app, selezionare l'app desiderata.
- 6. Selezionare il pulsante Installa.
- 7. Facendo clic sul pulsante si avvia la schermata di installazione della versione di prova.
- 8. Selezionare il dispositivo (o i dispositivi) su cui si desidera provare l'applicazione, quindi scegliere Install

#### **CONFIGURAZIONE INIZIALE: AGGIUNGERE UNA PASSWORD PER ATTIVARE L'OPZIONE DI INVIO DEI DATI JSON TRAMITE E -MAIL**

All'installazione di Xerox® ID Checker, verrà visualizzata una finestra di configurazione

dell'App Gallery che richiederà di inserire una password. Questo campo è obbligatorio e non sarà possibile procedere con l'installazione dell'app senza scegliere una password. La password scelta sarà utilizzata nell'app per sbloccare l'opzione di invio tramite e-mail del file dei risultati JSON di un documento. Per ciascun documento elaborato viene generato un file JSON contenente il riepilogo dei dati del documento, le caratteristiche di sicurezza e il punteggio di autenticità. Questa funzionalità è utile se si desidera utilizzare il file per procedure di lavoro esterne all'app Xerox®. Per ulteriori informazioni, consultare la sezione Inviare i dati JSON tramite e-mail, di sequito.

Per cambiare la password è necessario eseguire nuovamente la configurazione dell'app nell'App Gallery.

Importante: la password impostata sarà visibile a tutti gli utenti che accedono all'account dell'App Gallery.

### **COME VERIFICARE UN DOCUMENTO D'IDENTITÀ**

- 1. Nella schermata iniziale del dispositivo, toccare Xerox® ID Checker.
- 2. Una volta aperta l'app verrà visualizzata la pagina di selezione del tipo di documento. Per impostazione predefinita è selezionata l'opzione Stati Uniti, ma è possibile modificare la selezione toccando il campo **Paese** per visualizzare la finestra di selezione del Paese.
- 3. La finestra di selezione del Paese visualizza l'elenco completo dei Paesi supportati, in ordine alfabetico. I 3 Paesi utilizzati più spesso sono sempre alla sommità dell'elenco.

Nota: l'elenco completo dei Paesi e dei tipi di documento supportati è disponibile sul sito web dedicato all'assistenza relativa all'app.

- 4. Selezionare un Paese nell'elenco e toccare OK.
- 5. Una volta selezionato il Paese, sotto il campo del Paese verrà visualizzato l'elenco dei tipi di documento disponibili.
- 6. Selezionare un tipo di documento nell'elenco, quindi selezionare OK.
- 7. Se il documento selezionato è di tipo fronte-retro, l'app richiederà di digitalizzare prima il fronte del documento e poi il retro. Se il documento ha una sola faccia, basta digitalizzare quest'ultima. In entrambi i casi, posizionare il documento sulla superficie di vetro del dispositivo e selezionare Scansione.

Nota: per alcuni dispositivi Xerox®, al termine della scansione del documento verrà visualizzato un messaggio di avviso contenente 3 opzioni: Fine, Aggiungi pagina e Annulla. Selezionare Fine.

- 8. Una volta eseguita la scansione del documento d'identità singolo o fronteretro, si apre la pagina "Anteprima scansione". Se durante la digitalizzazione di un documento fronte-retro si invertono le due facce, l'icona della doppia freccia consente di invertire le immagini. L'esito dell'elaborazione e della verifica dipende dalle scansioni del fronte e del retro. Se si invertono le facce o non si acquisisce l'intero documento, i risultati saranno meno precisi.
- 9. In caso di problemi con la scansione, è possibile selezionare il pulsante Ripetere la scansione. Altrimenti, toccare Controllare documento.
- 10. L'app convaliderà il documento. Una volta completata la convalida, viene visualizzata la pagina dei risultati ID Checker relativi al documento elaborato.
- 11. Qui si può controllare immediatamente se il documento ha superato la verifica. Se la verifica non è riuscita, si può selezionare il pulsante Visualizza attributi non riusciti per visualizzare gli attributi o i campi del documento riconosciuti come non validi.
- 12. Al termine, sono disponibili diverse opzioni per completare la procedura. È possibile selezionare Stampa o Invia certificato tramite e-mail per stampare o ricevere un certificato PDF contenente il punteggio di autenticità, le immagini digitalizzate e i

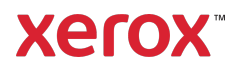

dati estratti dal documento valido o non valido. Nel campo Ricevi come si può scegliere se ricevere il certificato tramite un link nel testo dell'e-mail o come allegato. Per ricevere le immagini del documento digitalizzato, selezionare Includi immagini scansionate.

13. Selezionare Fine nella pagina dei risultati per stampare o inviare i risultati tramite email.

#### **INVIARE I DATI JSON TRAMITE E-MAIL**

Durante l'elaborazione del documento, un processo in background genera un file JSON contenente gli attributi del documento, i punteggi di autenticità e altre informazioni. Questa funzionalità è utile se si desidera utilizzare il file per avviare un processo di lavoro esterno all'app Xerox. Per ricevere una copia di questo file tramite e-mail procedere come segue:

- 1. Avviare Xerox<sup>®</sup> ID Checker sul dispositivo Xerox® in uso.
- 2. Una volta aperta l'app verrà visualizzata la pagina di selezione del tipo di documento. Selezionare l'icona dell'ingranaggio nell'angolo superiore sinistro.
- 3. Verrà visualizzata la schermata della password dell'amministratore. Inserire la password scelta durante la configurazione nell'App Gallery, durante l'installazione dell'app e selezionare OK.
- 4. Attivare l'opzione Invia dati esportati tramite e-mail.
- 5. Verrà visualizzato un campo per l'indirizzo e-mail. Selezionarlo e inserire l'indirizzo email al quale si desidera inviare il file JSON.
- 6. È possibile scegliere se ricevere il file tramite un link sicuro nel testo dell'e-mail o come allegato. Selezionare Ricevi come per scegliere tra due opzioni.
- Per ulteriori informazioni rivolgersi al fornitore Xerox locale o visitare la pagina xerox.com/verify per iniziare a usare l'app
- ©2020 Xerox Corporation. Tutti i diritti riservati. Xerox®, AltaLink® ConnectKey®, VersaLink® e Xerox Extensible Interface Platform® sono marchi di Xerox Corporation negli Stati Uniti e/o in altri Paesi... BR29883
- 7. Selezionare il pulsante OK nell'angolo superiore destro per salvare l'indirizzo email.
- 8. Verrà nuovamente visualizzata la pagina di selezione del tipo di documento. Al termina della procedura di verifica del documento si riceverà all'indirizzo e-mail inserito nella fase 5 il file JSON del documento *prima* di passare alla pagina dei risultati.
- 9. Per disattivare questa funzionalità, ripetere le fasi da 1 a 3 e deselezionare l'opzione Invia dati esportati tramite email. L'icona dell'ingranaggio menzionata nella fase 2 è disponibile anche nella pagina dei risultati di ID Checker.

#### **SUPPORTO**

Knowledge base della Xerox® App Gallery

https://www.support.xerox.com/support/xer ox-app-gallery/support/itit.html

Documentazione sulla Xerox® App Gallery

https://www.support.xerox.com/support/xer ox-app-gallery/documentation/itit.html

Supporto clienti

https://www.xeroxidchecker.com

Stampanti multifunzione (MFP) e stampanti supportate

https://www.xerox.com/enus/connectkey/apps

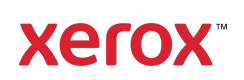